# **VPN Configuration for Ubuntu 10.04+**

## **Configuring a VPN connection**

- 1. **Note:** Ensure the network-manager-pptp package is installed. This can be checked by searching for "network-manager-pptp" in the Synaptic Package Manager or issuing "sudo apt-get install network-manager-pptp" from a terminal (without the quotes).
- 2. **Left-click** on the **Network Manager icon** (shown below) located on the main panel, go to **VPN Connections**, select **Configure VPN**, then select **Add**.

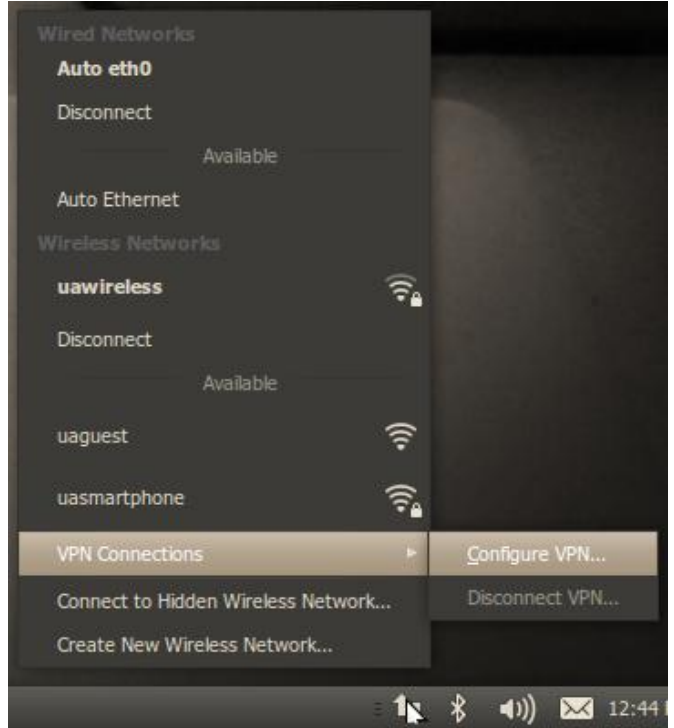

3. Ensure **Point-to-Point Tunneling Protocol (PPTP)** is selected, click **Create**.

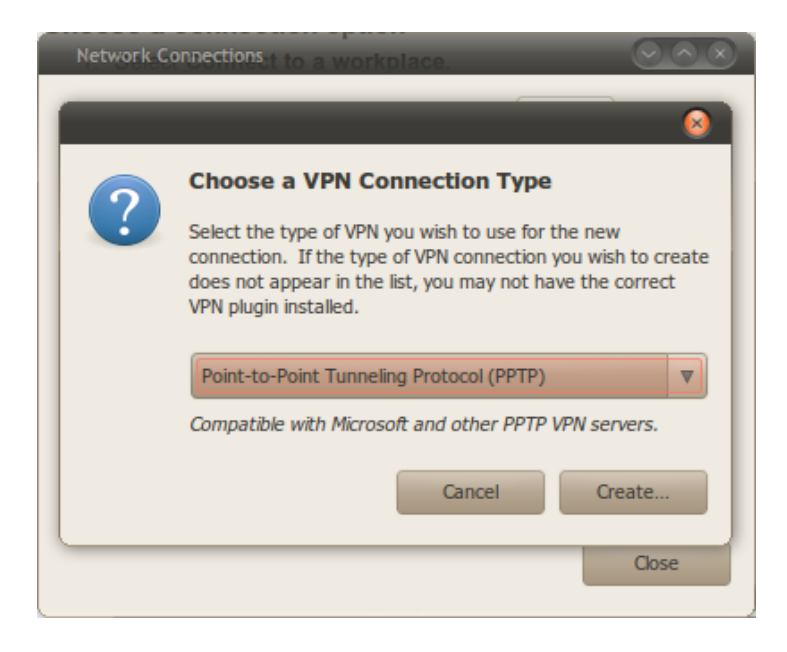

# **Use the following connection settings**

Use the following settings:

- o Connection name: **CITES VPN**
- o Gateway: **vpn3.near.uiuc.edu**
- o User name: **Your NetID**
- o Password: **Your Active Directory password** (the same password you use for [NetFiles\)](http://www.cites.illinois.edu/netfiles/index.html)
- o Leave the " NT Domain" entry field **blank.**
- o Click **Advanced**.

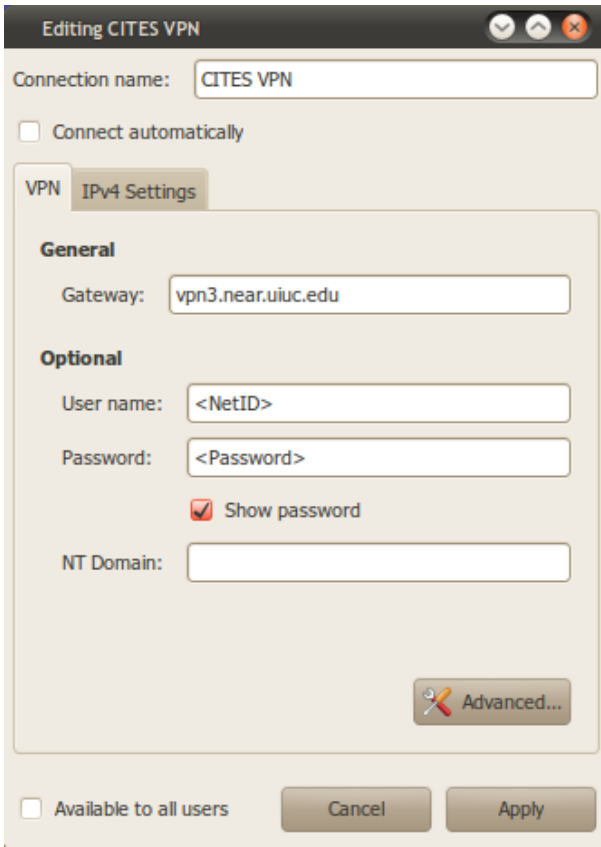

#### **Use the following advanced settings**

Use the following settings:

- o **Uncheck** the **"PAP", "CHAP",** and **"EAP"** options.
- o **Check** the **"Use Point-to-Point encryption (MPPE)"** option.
- o Security: select **"40-bit (less secure)"**
- o **Check** the **"Allow stateful encryption"** option.
- o **Uncheck** the **"Allow BSD data compression"** option.
- o **Uncheck** the **"Allow Deflate data compression"** option.
- o **Uncheck** the **"Use TCP header compression"** option.
- o Make sure the **"Send PPP echo packets"** option is **unchecked**.
- o Click **OK**.
- o Click **Apply**.

**Note**: You may need to **log out** and **re-log in** before the CITES VPN connection will appear in the network manager.

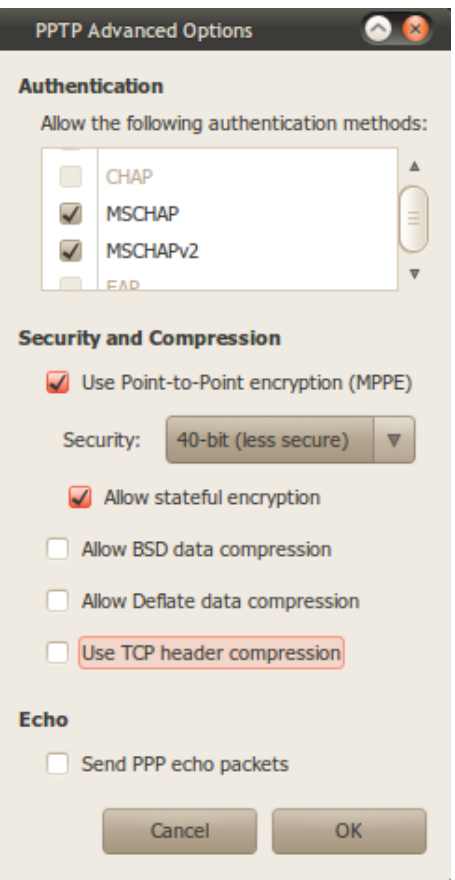

## **Making a VPN connection**

To make a connection to the CITES VPN, you can:

o **Left-click** on the **Network Manager icon** located on the main panel, go to **VPN Connections** and choose **CITES VPN**.

If the connection was successful the network manager will show a lock icon.

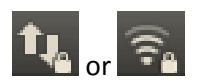

## **Disconnecting when finished**

 When you're finished using the CITES VPN, **Left-click** on the **Network Manager icon** located on the main panel, go to **VPN Connections** and choose **Disconnect VPN**.

The network manager lock icon should disappear.

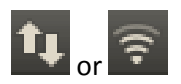